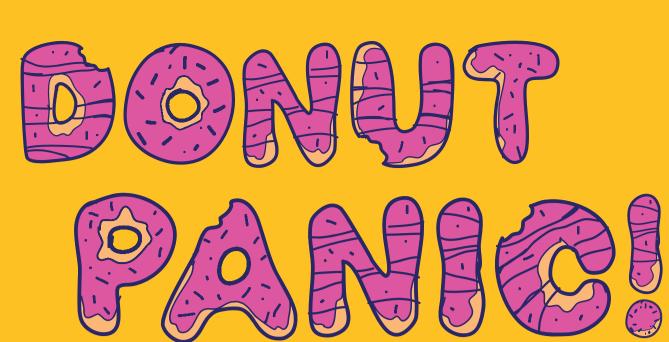

Follow the steps below and be ready for your digital assignment:

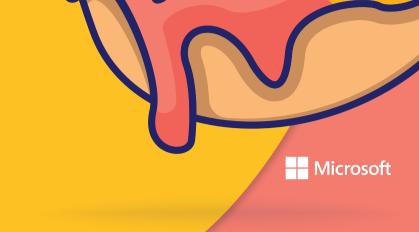

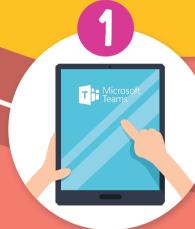

Make sure you are logged in to Microsoft Teams with your student account

Rafael Nadal 11/01 15:27
Please complete this assignment as homeworn https://app.examcraft.formative.com/formative/

Your teacher will post a link in your Microsoft Teams class Click on the Login button

3

You need perm

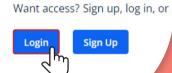

## Choose the correct student account

If you have a pop-up blocker in your browser, please make sure it is disable.

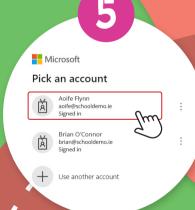

You are now ready to do your assignment

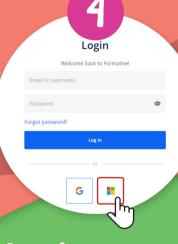

Log in to your
Formative account
using your Mocrosoft
Teams account

If you are already using a student Microsoft account, you don't need to create a new password for it.

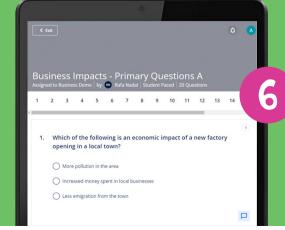

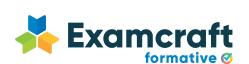

Would you like to check your previous assignments? Access app.examcraft.formative.com and log in with your student account.